#### 駒の配置の調整 時間割の運用 2024Pro標準版・2024Proスクールパック共通

## **AI一覧表示: 操作概要と右クリックの駒操作 AI一覧表示で駒を自由操作 右クリック ドラッグドロップ ダブルクリック 詳細画面の操作 タイル一覧表示**

## **● AI手直しとAI一覧表示**

 AI手直しは、条件や選択授業の組み方を再検討しながら、き め細かな調整を行う機能です。「AI手直し」も新AIエンジンを 使うので、より自由度の高い調整が可能となっています。

- AI一覧表示はAI手直しの中核機能で、先生一覧・クラス一覧・ 教室一覧の3種類の画面で「右クリックサブメニュー」「ダブルク ...\_\_<br>リック」「縦・横方向のドラッグドロップ」の操作ができます。
- マウスホイールで画面のスクロールもできます。

AI一覧表示では、画面デザインに名前を付けて4種類記憶可能 で、常に使いやすいデザインを使用する事ができます。以下の項目 が記憶の対象となります。

 全体サイズ・文字サイズ・1マスの横幅サイズ・設定項目(クラス 名・先生名・科目名・教室名・授業IDなど)・帳票の種類

### **● 右クリックサブメニューの操作**

#### <**AI一覧表示 右クリック**>

- 「関連情報表示」ー駒に関する情報を表示
- 「振替提案」ー残り駒の出ない駒交換
- 「移動提案」ー配置されている駒を押し出す駒移動
- 「駒はずし」ー駒の配置をはずす
- 「先生禁制」ー該当時間に先生の駒の配置を禁止
- 「確定ー通常」ー授業の配置を固定と解除
- →重複・複数配置の設定と明示も可能です
- 「授業設定へ」ー該当駒の授業設定画面を開く 「自習監督」ー該当駒の先生出張時に監督を行う先生選択

#### <**残り駒欄 右クリック**>

 残り駒欄でも、「駒入れ提案」「関連情報表示」「授業設定 を開く」が可能となっています。 「残り駒表示」で整列すると、残り駒欄にも整列結果が反映

されます。

### **提案の表示(駒の振替・移動提案)**

残り駒が発生しない提案が振替提案、既にある駒を押し出 す提案が移動提案です。同時に動く先生・クラスの駒の動きが 文字とグラフィックで明示され、意図しない駒交換を防ぎ、バラ ンスの良い駒の配置を選択できます。提案は駒交換の少ない 順に「交換駒×提案」が表示されます。良い提案を3つまで「メ モリ」記憶し、比較後一番良い提案の「採用」が可能です。

 「大きく」「小さく」「拡く」「狭く」ボタンで、グラフィックのサイ ズ調整も可能です。

#### **AI一覧表示: ドラッグドロップの駒操作**

横方向と縦方向のドラッグドロップ(クラス・先生・教室一覧) も便利な機能です。

 →横方向のドラッグドロップでは、駒の配置の移動ができま す。駒をつかんだ際に、駒を配置できる箇所を白い○印

( )で表示します。右の画面では、月曜3限の理科選 択の選択駒(2展開)をつかんだ所です。

→縦方向のドラッグドロップでは、先生・クラス・教室などの変更 かできます。 複数行で表示します。

# **AI一覧表示: ダブルクリック-詳細画面**

AI一覧表示の駒や残り駒をダブルクリックすると、詳細画面 を表示します。

先生詳細画面では、駒単位に配置の操作(振替提案・移動提 案・駒入れ・駒はずし・確定-通常・先生禁制)ができます。時間 割形式で先生個別のバランスを見ながら配置の調整を行いた い場合に便利です。

 クラス・科目・教室の詳細画面では、クラス・科目・教室毎の駒 操作(確定-通常、駒入れ、駒はずし)となります。クラスの駒単 位の操作は、AI一覧表示のクラス一覧で行って下さい。

# **タイル一覧表示: 詳細画面の操作**

AI手直しでは、名称属性一覧表示(2頁参照)とリンクした「タ イル一覧表示」があります。先生・クラス・科目・教室を「時間割 形式」で駒の配置を一覧表示し、AI一覧表示と違った形式でバ ...<br>ランスを見る事ができます。ウインドウサイズや個々の表示サイ ズも変更が可能で、科目等の略称も表示します。

 右はクラス・科目・教室のタイル一覧表示です。先生のタイル 表示は左頁←を参照して下さい。

 タイル一覧表示もダブルクリックで、個別の先生やクラスの 詳細画面を開き、駒の操作を行う事ができます。

 詳細画面で「設定へ」をクリックすると、個別条件や名称属性 を設定する個別設定の画面を表示します。設定画面で「手直し へ」をクリックすると駒の配置が表示された画面に戻ります。

先生・クラスの詳細画面で、同一科目・クラスの駒はピンクの 枠で囲って表示します。

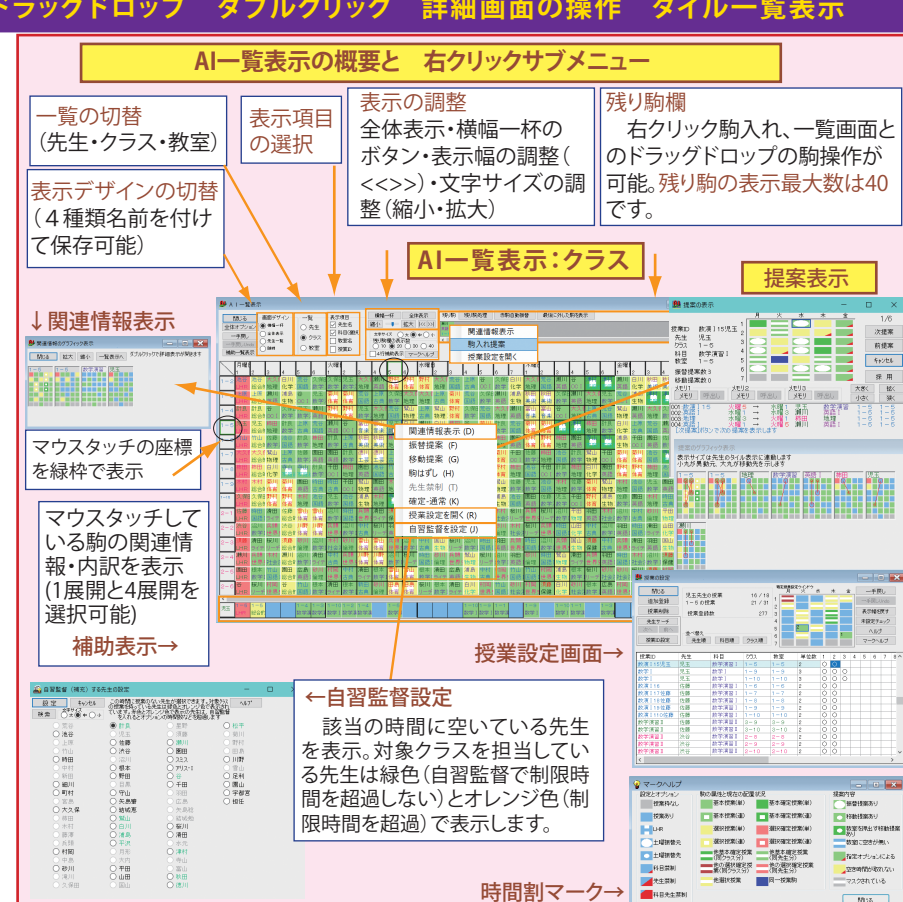

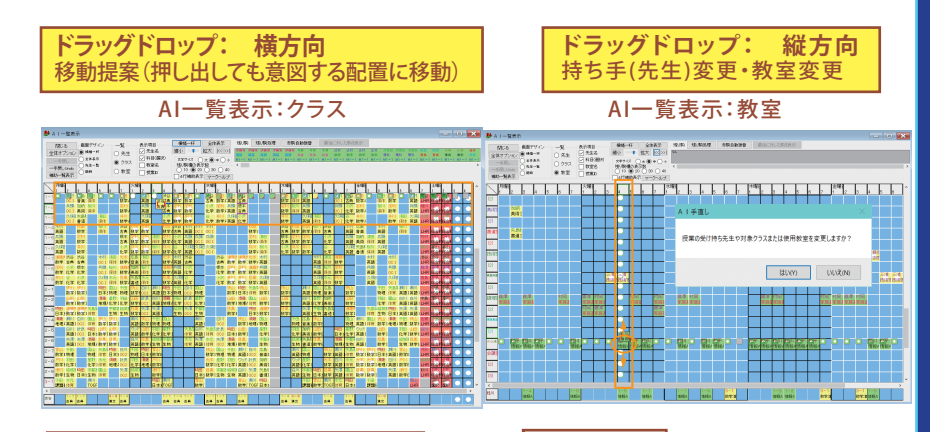

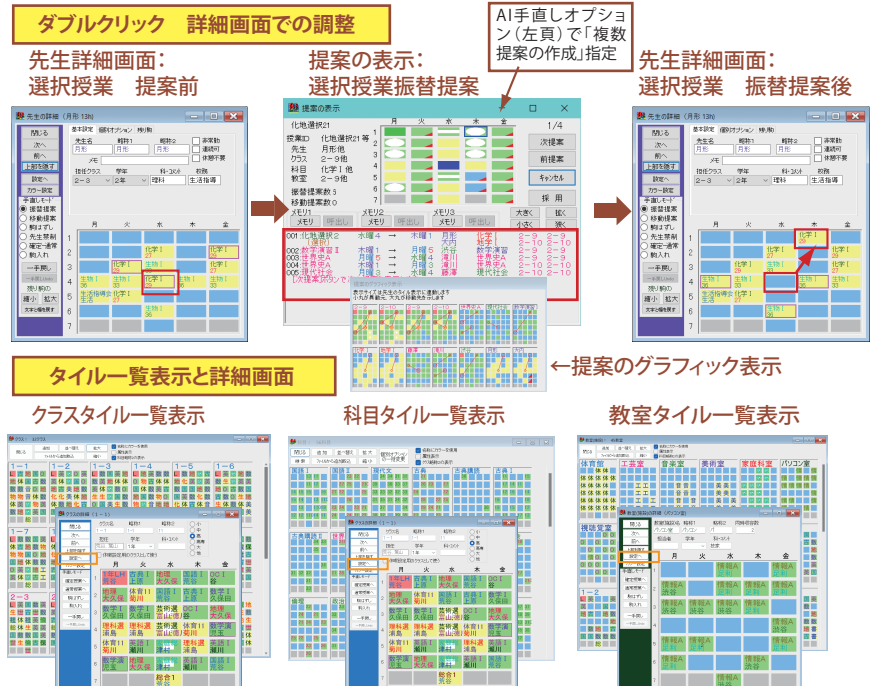

クラス詳細画面

科目詳細画面

教室詳細画面